## *Instalación del IDE NetBeans para Java SE*

El Ambiente de Desarrollo Integrado, IDE, de NetBeans fue desarrollado originalmente para el lenguaje Java pero posteriormente se le dio la capacidad de convertirse en una plataforma de desarrollo para múltiples tipos de aplicaciones y múltiples lenguajes mediante:

- La adición de un módulo para cada lenguaje adicional que permite que el IDE reconozca la sintaxis del lenguaje.
- Acceso a herramientas de desarrollo externas (compiladores, depuradores, etc.) y bibliotecas del lenguaje deseado.

En este tutorial se muestra la instalación de los diferentes componentes requeridos por el IDE de NetBeans, así como la instalación de la versión de NetBeans que nos permite trabajar con la Edición Estándar de Java, Java SE:

- Instalación del Kit de Desarrollo de Java.
- Instalación del IDE de NetBeans versión SE.

## **Instalación del Kit de Desarrollo de Java**

Para compilar y depurar programas en Java, NetBeans requiere de un compilador, un depurador y de las bibliotecas, API, de Java. Estos se encuentran en el Kit de Desarrollo de Java, JDK. Adicionalmente, como NetBeans es una aplicación escrita en Java, es necesario que en la computadora donde éste se va a instalar tenga instalado el ambiente de ejecución de Java, JRE, también conocido por la máquina virtual de Java, JVM. El ambiente de ejecución se instalará al instalar el JDK. Se recomienda un JDK versión 6 o más reciente.

El Kit de Desarrollo de Java se puede descargar del sitio de Sun Microsystems:

http://www.java.com/es/download/manual.jsp

Hay una versión de JDK para cada sistema operativo. En este caso supondremos que se instalará en una computadora con Windows (XP, Vista, etc.). La versión más reciente en el momento de escribir este manual es la versión 6 Update 7, cuyo instalador es un archivo ejecutable:

jdk-6u7-windows-i586-p.exe

Para instalar la JDK se sigue el siguiente procedimiento:

1. Usando el Explorador de Windows, haga doble clic en el nombre del archivo ejecutable. Al hacerlo inicializará el asistente de instalación, como se muestra en la figura 1.

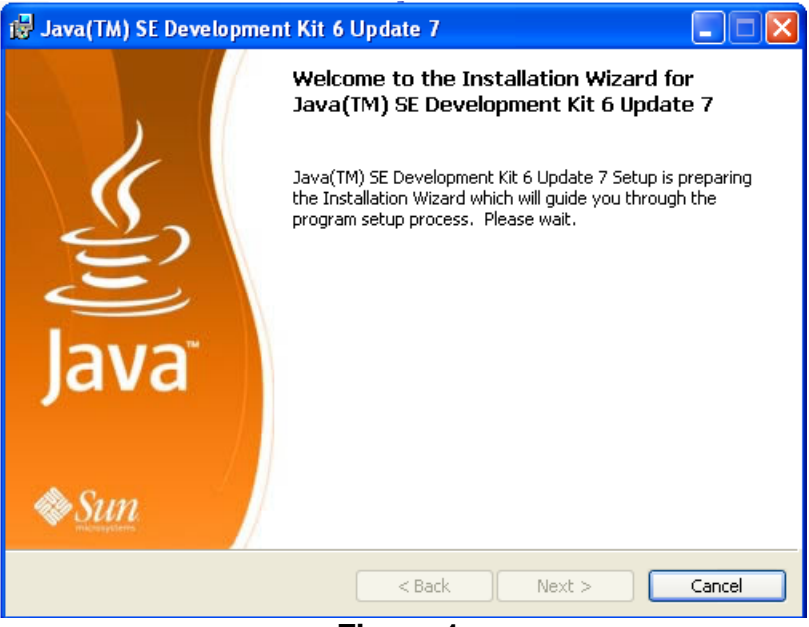

**Figura 1.** 

2. En unos segundos el asistente de instalación nos presenta un segundo cuadro de diálogo con el acuerdo de licencia, figura 2.

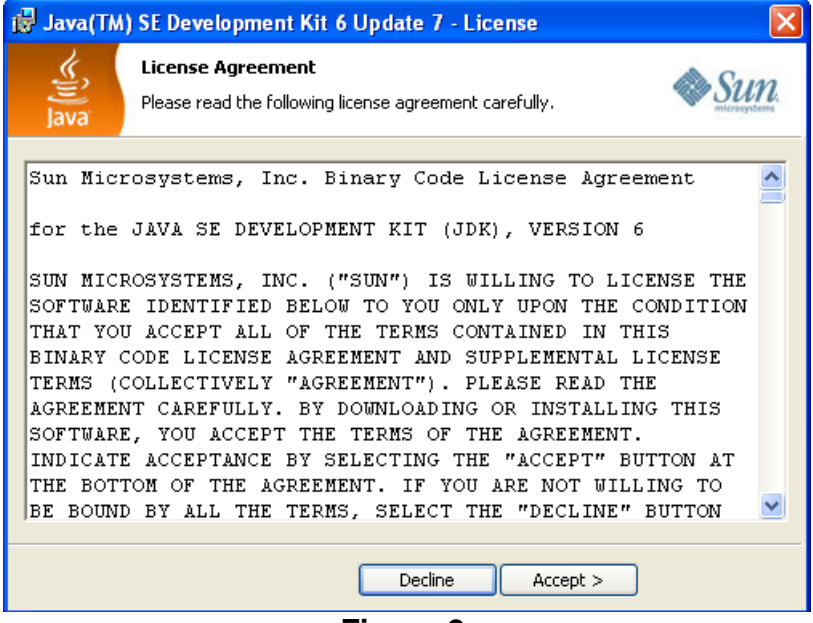

**Figura 2.** 

3. Haga clic en el botón **Accept** para aceptar el acuerdo de licencia e iniciar la instalación del JRE. Al hacerlo el instalador muestra el cuadro de diálogo de la figura 3.

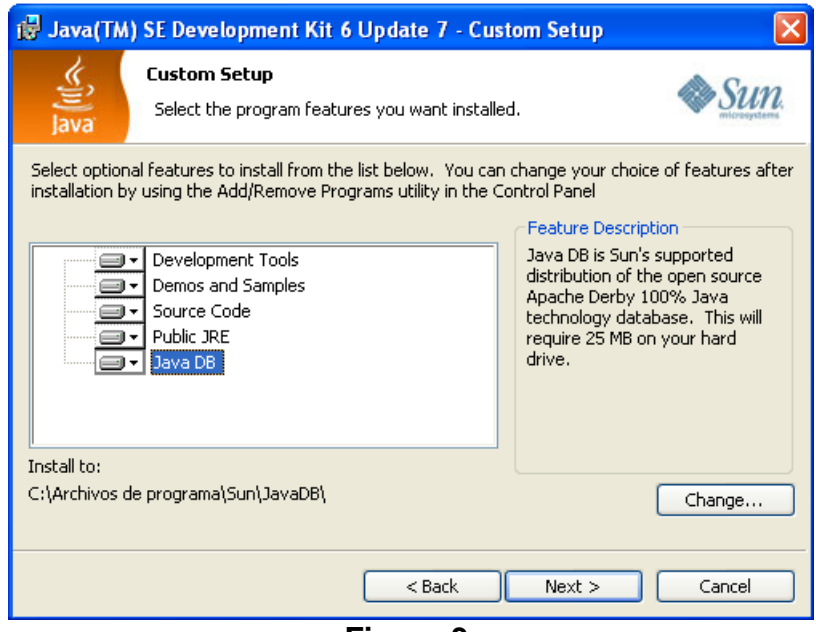

**Figura 3.** 

4. Este cuadro de diálogo nos permite seleccionar los módulos que se desean instalar y la carpeta en la que se hará la instalación. Acepte los valores predefinidos haciendo clic en el botón **Next**. Al hacerlo iniciará la instalación del JDK, figura 4.

![](_page_2_Picture_49.jpeg)

**Figura 4.** 

5. Al terminar la instalación se desplegará el cuadro de diálogo de la figura 5 indicando que la instalación se realizó con éxito. Haga clic en el botón **Finish** para cerrar el cuadro de diálogo.

![](_page_3_Picture_2.jpeg)

**Figura 5.** 

## **Instalación de NetBeans Versión SE**

Como ya se mencionó al principio de este tutorial, hay una versión del IDE de NetBeans que nos permite programar en la versión estándar de Java, Java SE. Esta versión se puede descargar de la siguiente página:

http://www.netbeans.org/downloads/

En esta página haga clic en el botón que corresponde a la versión de NetBeans para Java estándar, **SE**, para descargarla. La versión en el momento de escribir este tutorial se encuentra en el archivo **netbeans-6.7-ml-javase-windows.exe.**

Para instalar la versión para Java SE de NetBeans, NetBeans de ahora en adelante, se sigue el siguiente procedimiento:

1. Usando el Explorador de Windows, haga doble clic en el nombre del archivo ejecutable. Al hacerlo inicializará el asistente de instalación, como se muestra en la figura 6.

![](_page_4_Picture_1.jpeg)

**Figura 6** 

2. Haga clic en el botón **Next** para continuar. Al hacerlo, aparecerá el cuadro de diálogo de la figura 7.

![](_page_4_Picture_38.jpeg)

**Figura 7** 

3. El cuadro de diálogo nos muestra el acuerdo de licencia. Aceptaremos el acuerdo haciendo clic en la casilla de verificación **I accept the terms in the licence agreement**. Al hacerlo se activará el botón **Next**. Haga clic sobre él. Aparecerá lo mostrado en la figura 8.

![](_page_5_Picture_78.jpeg)

**Figura 8** 

- 4. El cuadro de diálogo nos permite establecer la carpeta en la que se almacenará la instalación de NetBeans y especificar dónde se encuentra instalado el JDK. Aceptaremos los nombres sugeridos haciendo clic en el botón **Next**. Aparecerá lo mostrado en la figura 9.
- 5. El cuadro de diálogo muestra la carpeta en la que se almacenará la instalación de NetBeans y el espacio en disco que ocupará la instalación. Haremos clic en el botón **Install** para iniciar la instalación. Aparecerá lo mostrado en la figura 10.
- 6. El cuadro de diálogo muestra el avance de la instalación. Al terminar la instalación aparecerá lo mostrado en la figura 11.
- 7. El cuadro de diálogo muestra que la instalación ha concluido. Haremos clic en las casillas de verificación para deseleccionar las opciones y haremos clic en botón **Finish**. Al hacerlo el cuadro de diálogo se cerrará.

![](_page_6_Picture_1.jpeg)

**Figura 9** 

![](_page_6_Picture_3.jpeg)

![](_page_7_Picture_1.jpeg)

**Figura 11**